# 《中国机械工业科学技术奖网络申报系统》

# 项目申报单位系统使用手册

## 1.1 项目申报工作流程

图 1-1 为申报工作流程图。

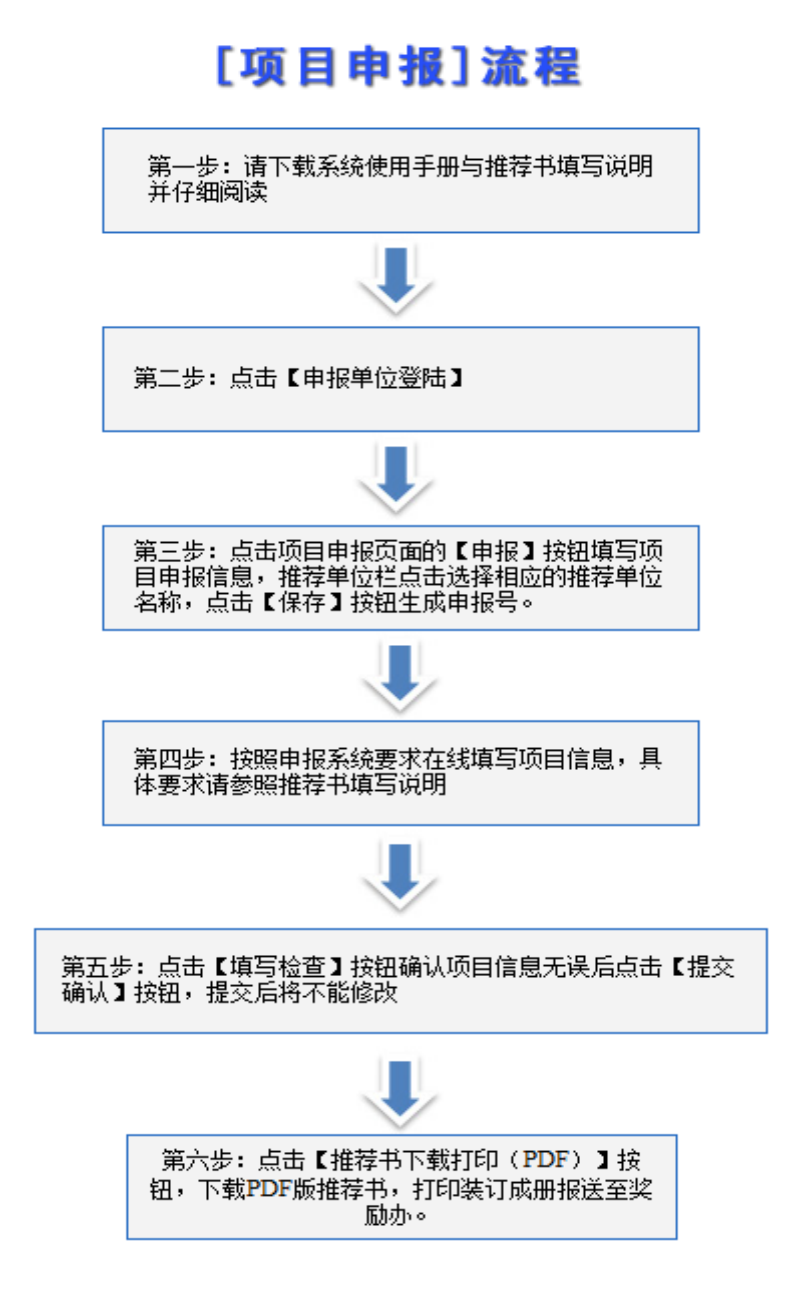

图 1-1

## 1.2 申报用户操作程序

本节根据项目申报流程,具体介绍操作程序。

## **1.2.1** 第一步 注册

如果您是系统新用户,必须在网络申报平台中注册帐号,注册步骤如下: 输入网址(http://www.cmiao.com.cn),点击"项目申报系统"打开申报系统 主页面(如图 1-2),单击"申报单位登录"将弹出如图 1-3 所示页面。

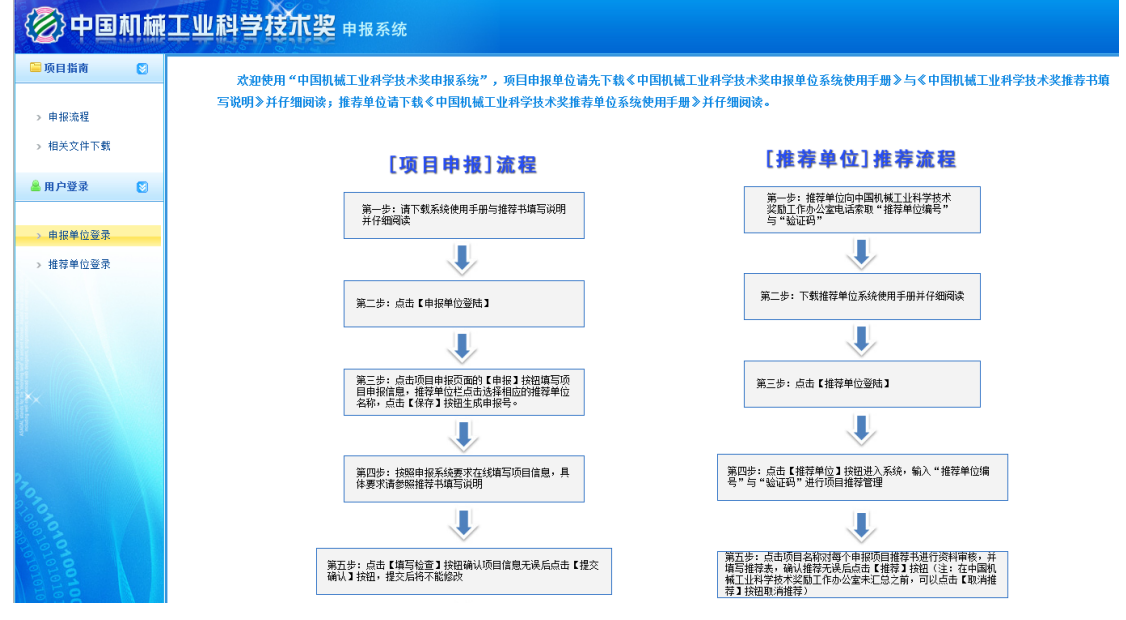

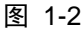

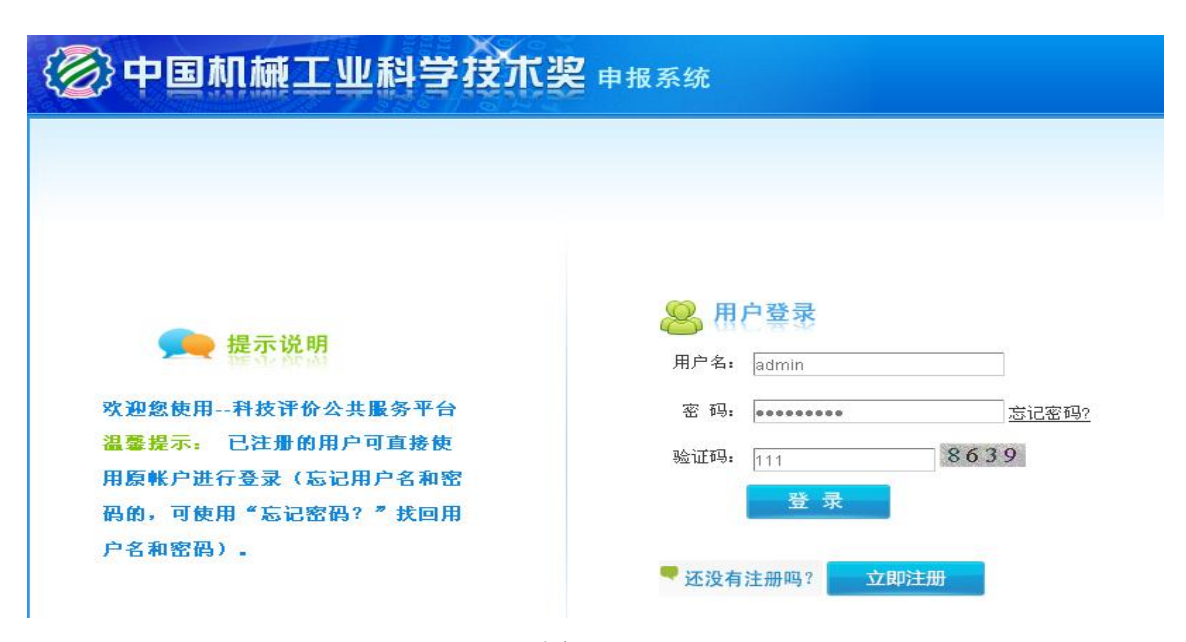

图 1-3

单击 这即注册 进入"网络申报平台-注册资料填写"页面。(如图 1-4)

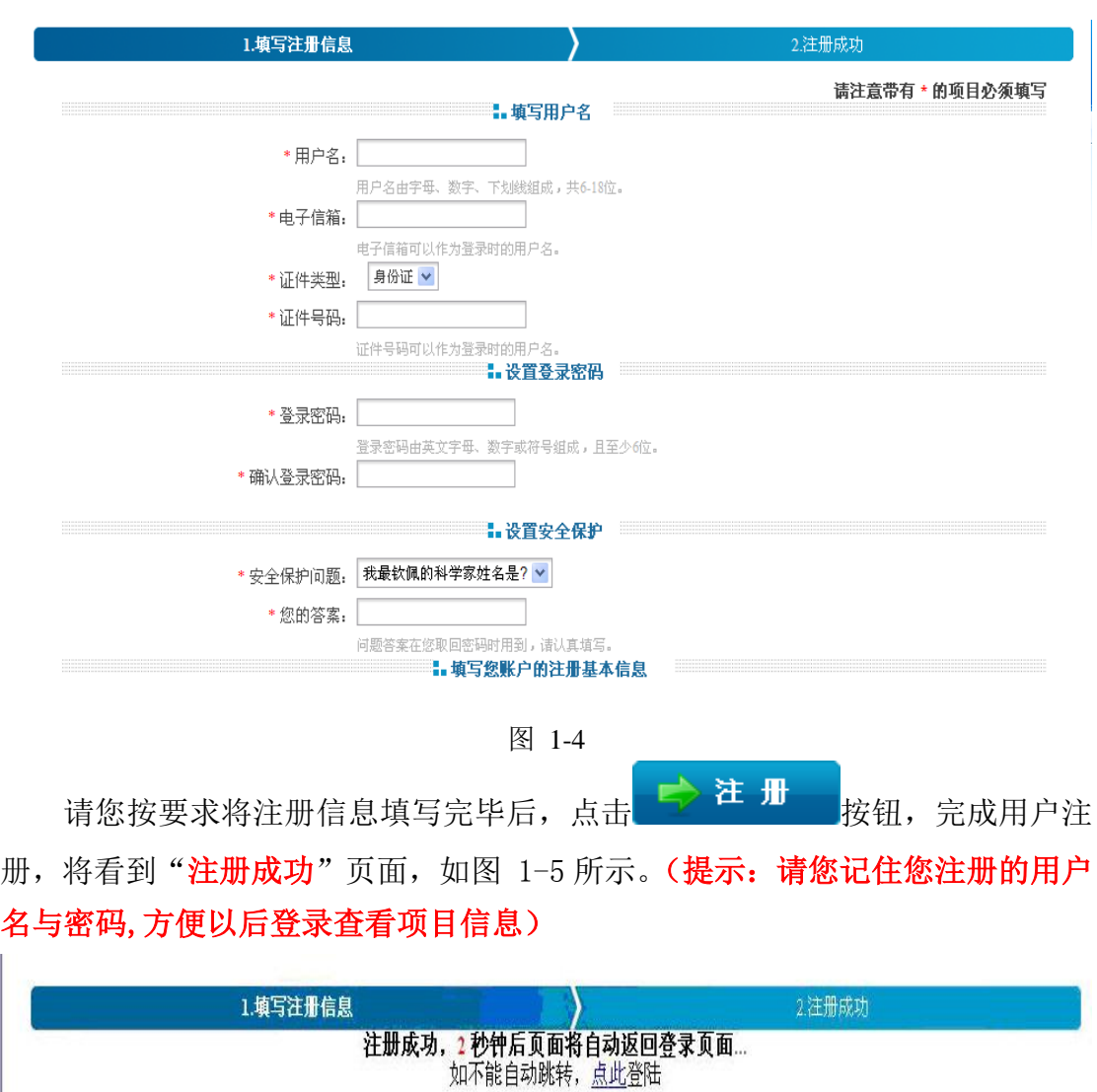

图 1-5

# **1.2.2** 第二步 登录

打开申报系统主页面,如图 1-6 所示,单击 "申报单位登录"登录系统, 出现系统登录界面,如图 1-7。用户名和密码为您注册填写的信息,验证码为右 边的数字。

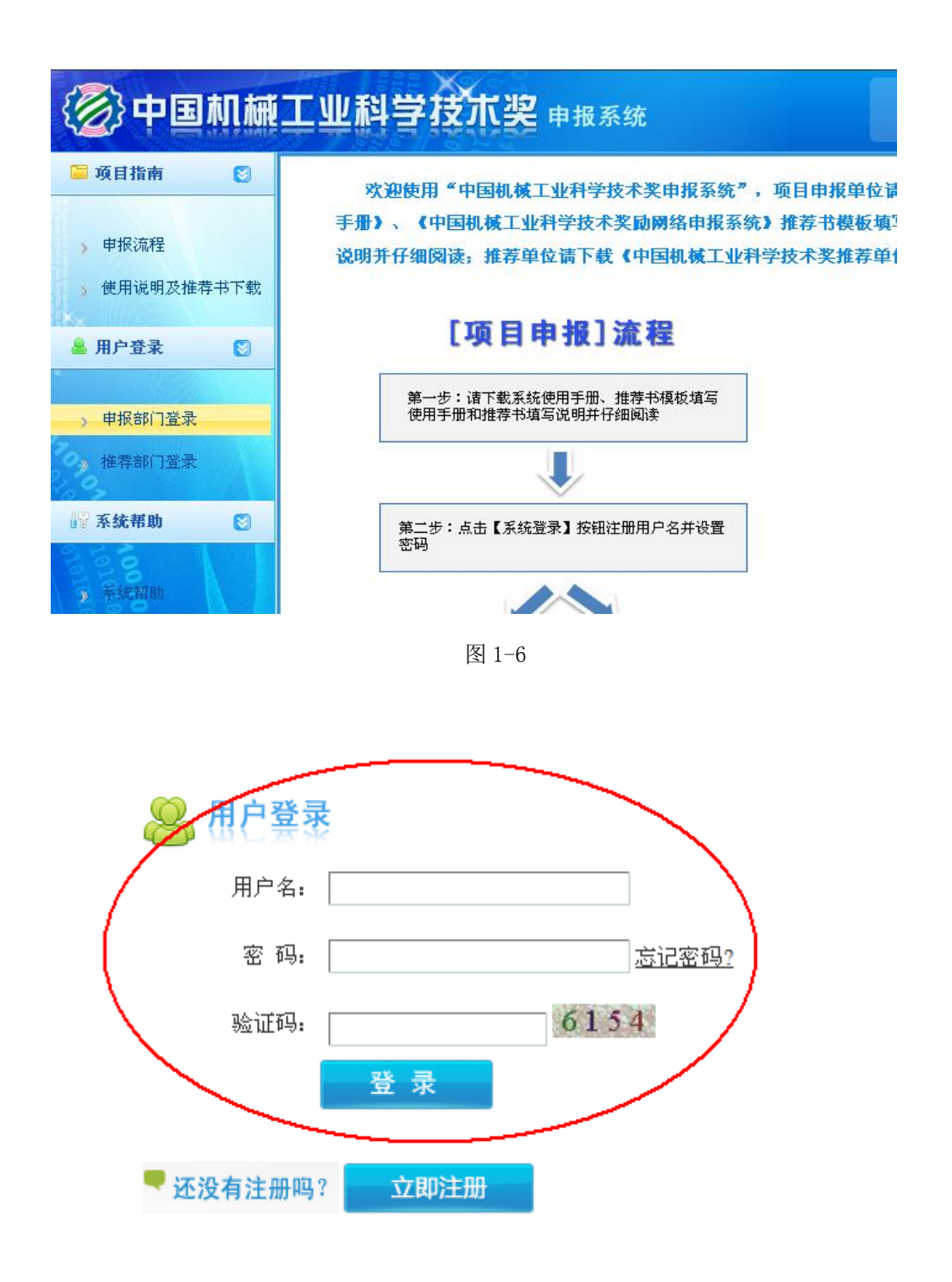

图 1-7

登录信息填写完整后,请单击 按钮,如登录成功,则显示如 图 1-8 所示角色选择页面,请您选择"申请人"界面,单击"下一步"按钮, 之后您将看到图 1-9 所示的页面。

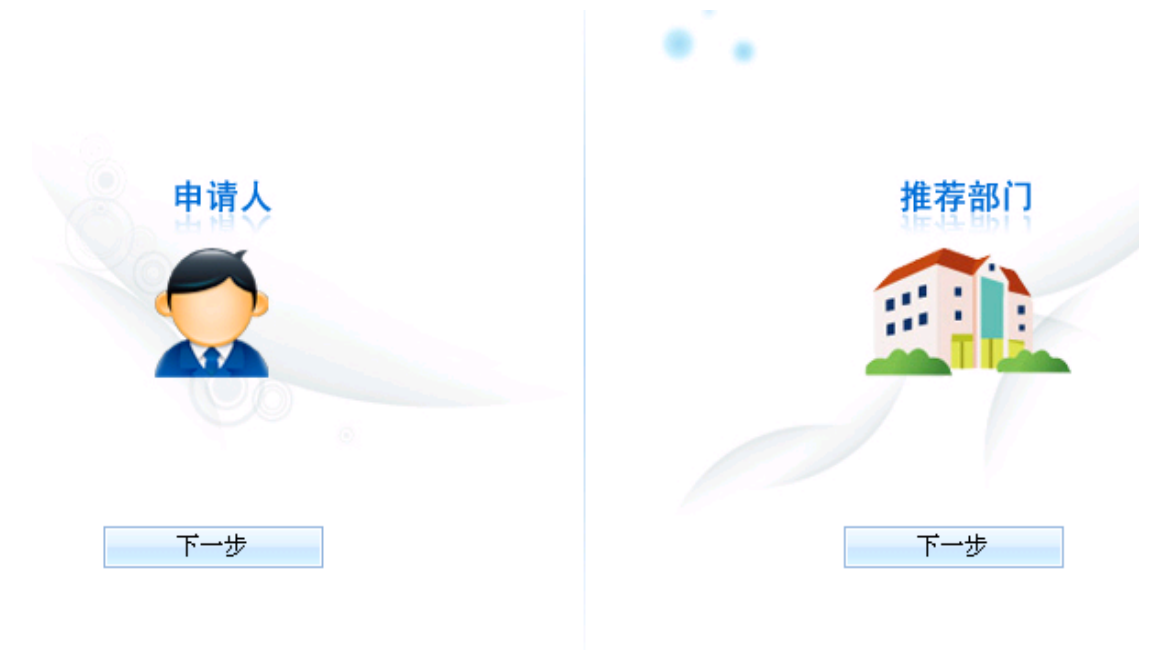

图 1-8

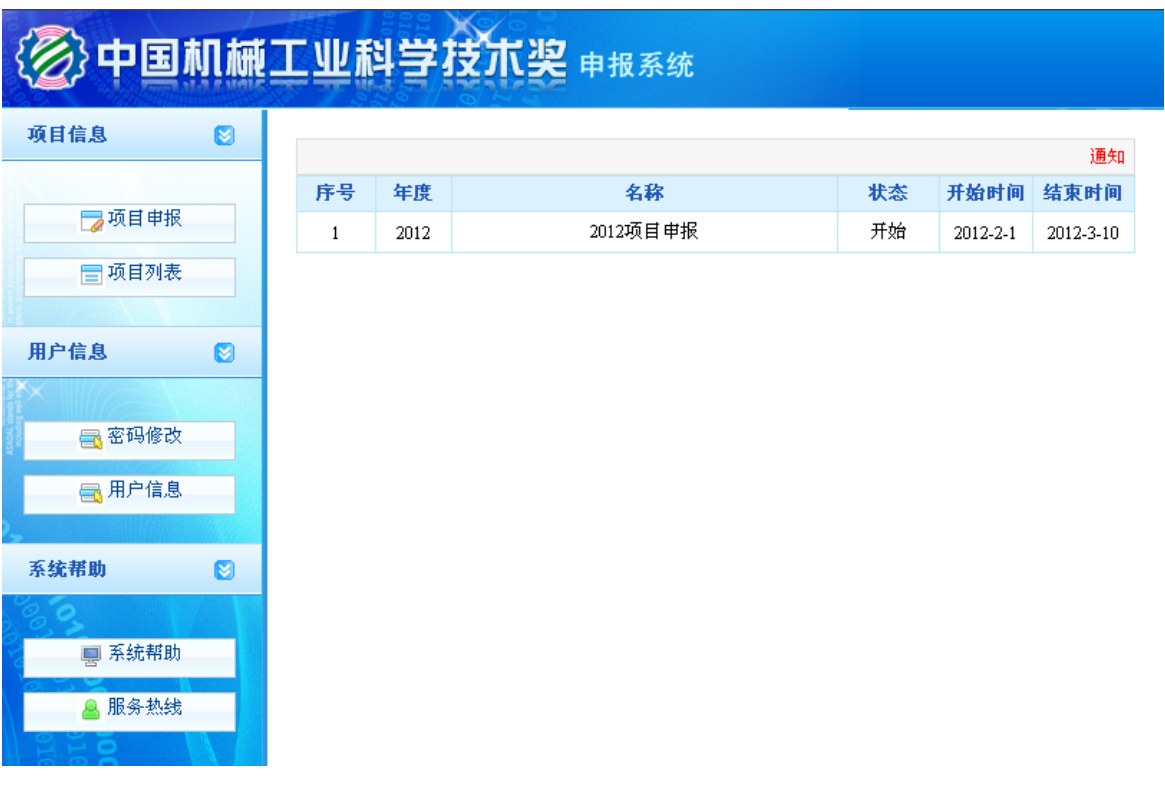

图 1-9

# **1.2.3** 第三步 项目申报

登录成功后请点击"项目申报",您将看到如图 1-10 所示页面。

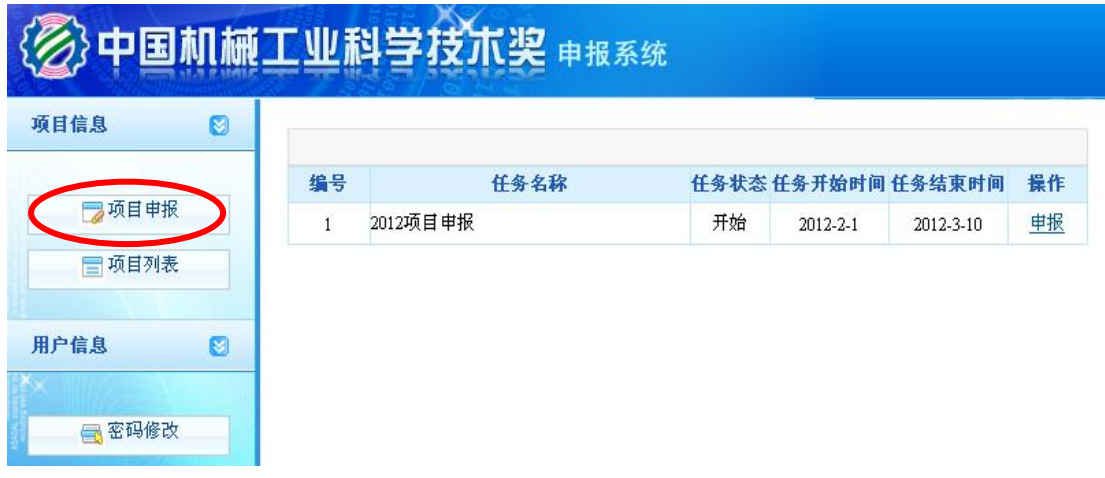

图 1-10

点击页面右侧"申报"按钮进入申报信息填写页面,填写完成后点击"保存", 如图 1-11。注意: 选择推荐部门一定要确认后再选择, 该信息不能修改。

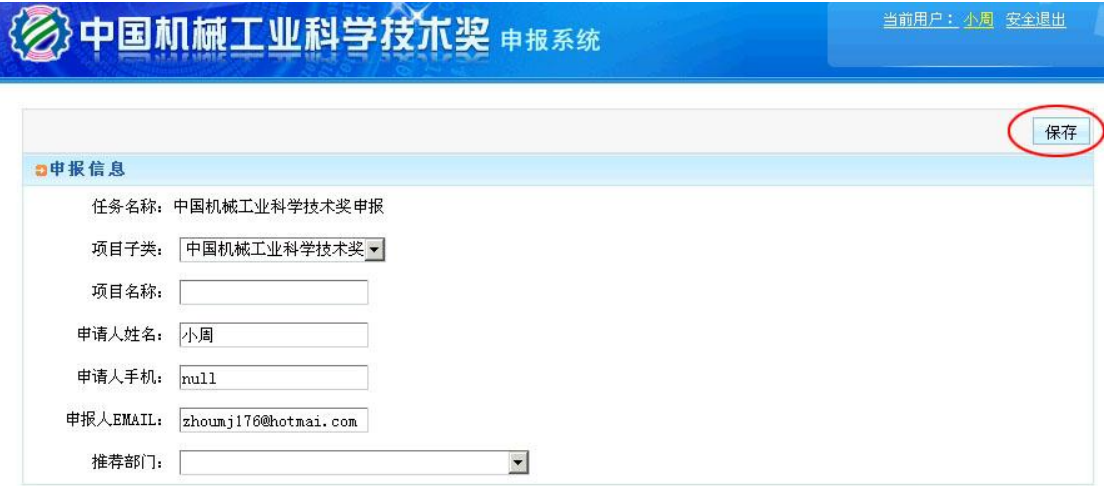

图 1-11

#### 保存后将会显示你当前申报的项目列表,如图:1-12 所示

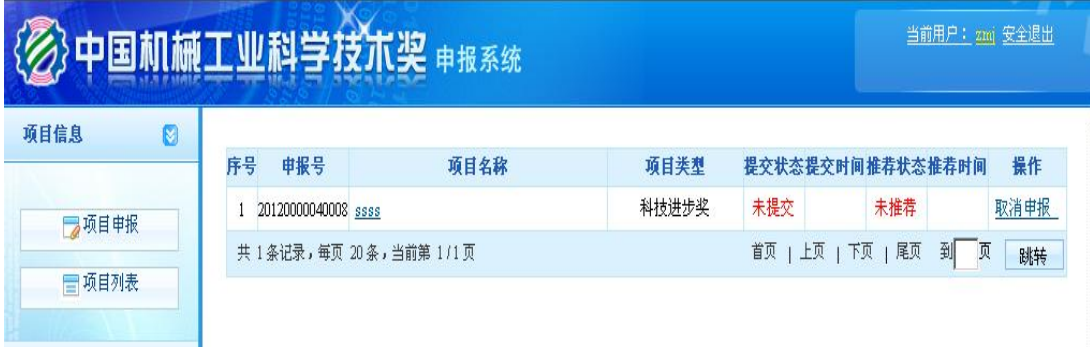

### **1.2.4** 第五步 在线填写推荐书及上传附件

如图 1-12 所示,点击项目名称链接,弹出窗口如图 1-13 所示。申请者可以 编辑、保存项目信息、填写推荐书主件、上传附件证明材料及公报格式文件等。

#### **1**.编辑并保存项目信息

如图 1-13 所示,点击页面左侧栏目名称,页面右侧就会显示需要填写的项 目信息,填写完请点击页面"保存"按钮;

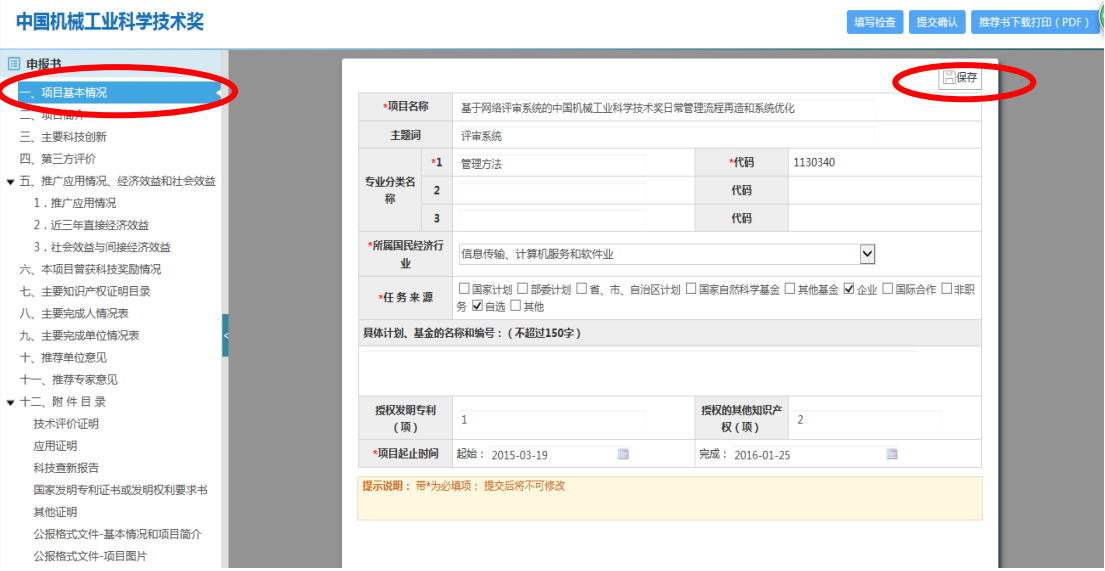

图 1-13

#### **2**.上传材料

如图 1-14 所示,点击左侧"项目简介"、"主要科技创新"、"第三方评价" 等栏目时,页面右侧提示需要下载相应模板填写;模板填写完需要转换为 pdf 格式后上传(注意:上传材料时请按照材料的具体格式要求上传)

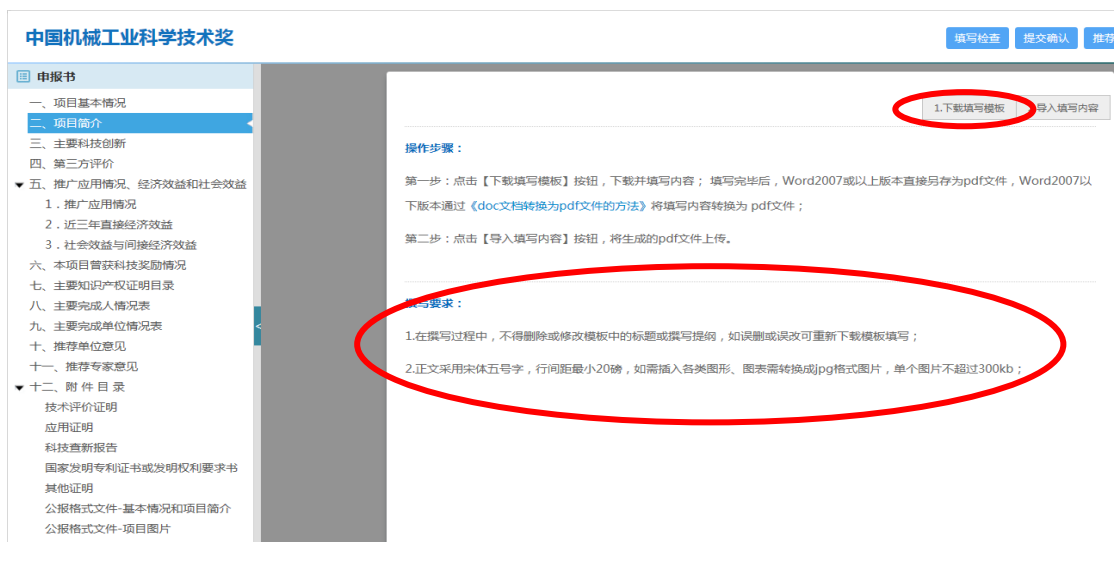

图 1-14

具体格式要求请参考《中国机械工业科学技术奖推荐书填写说明》操作。

## **1.2.5** 第六步 提交项目

完成了项目信息填写和项目推荐书及附件、公报格式文件的上传后,可点击 页面右侧的"填写检查"按钮,查看项目是否有填写不合格的地方;检查无误后 可点击"提交确认"按钮,如图 1-15 所示,完成项目提交操作。提交后若需要 修改,请点击"取消提交"按钮进行修改,图 1-16 所示。

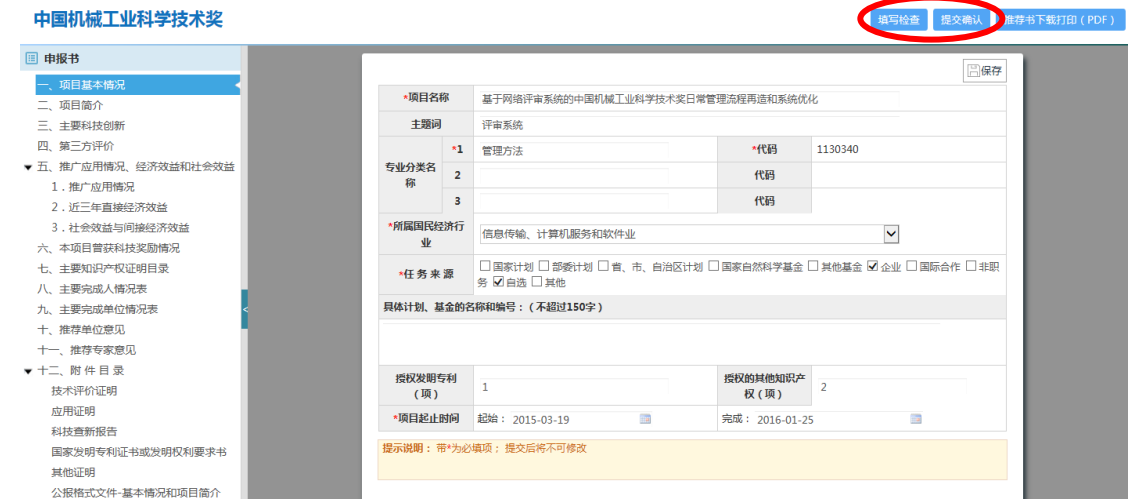

图 1-15

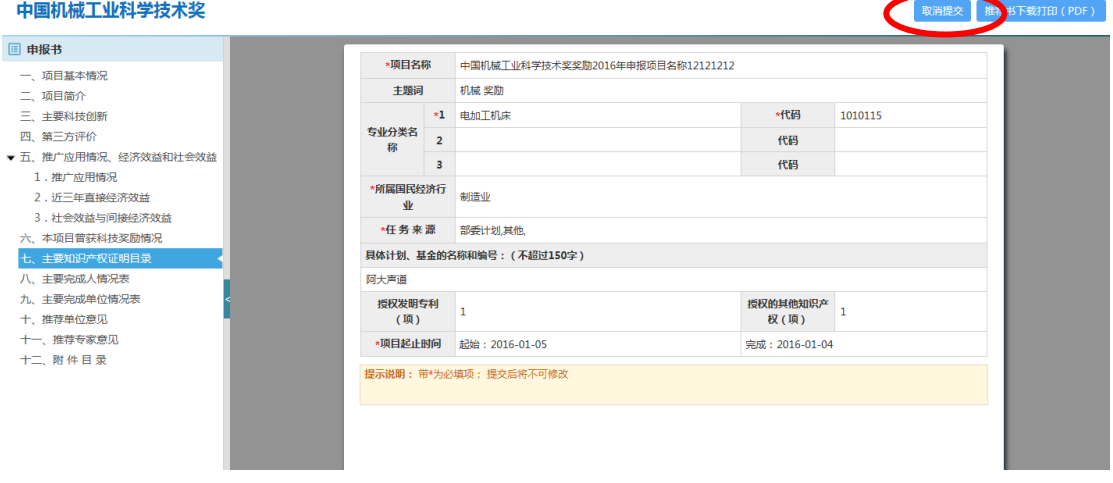

图 1-16

### **1.2.6** 第七步 打印推荐书

推荐书各部分内容都上传成功确认不再进行修改后,可点击"推荐书下载打

印(PDF)"按钮,如图 1-17 所示,下载推荐书进行打印装订。

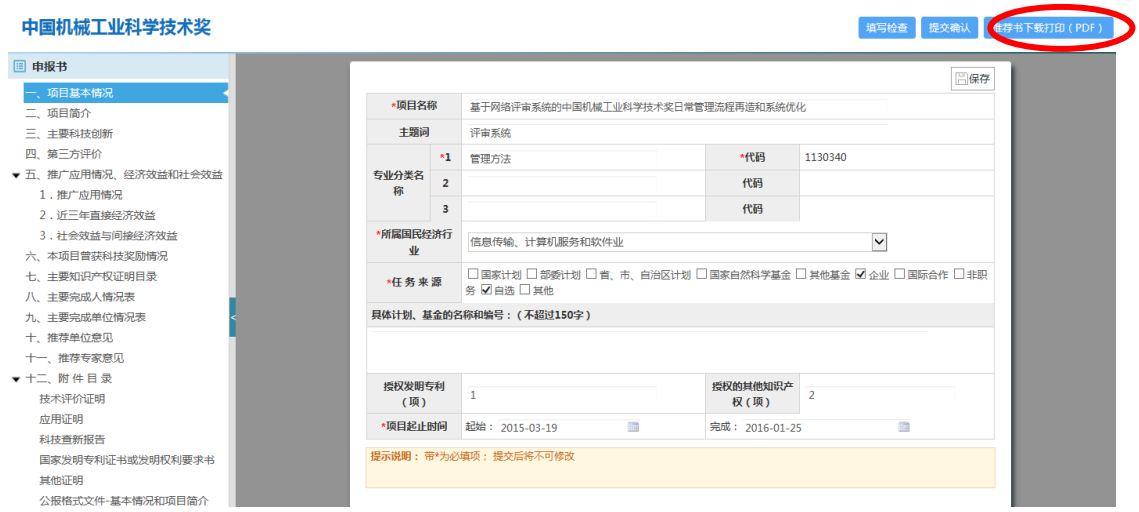

图 1-17

# **1.2.7** 取消申报

若申请人需要放弃申报项目,请点击操作栏中的取消申报(如图 1-18 所示), 解除该项目与您注册账号的关联。取消申报后,该项目信息将被删除。

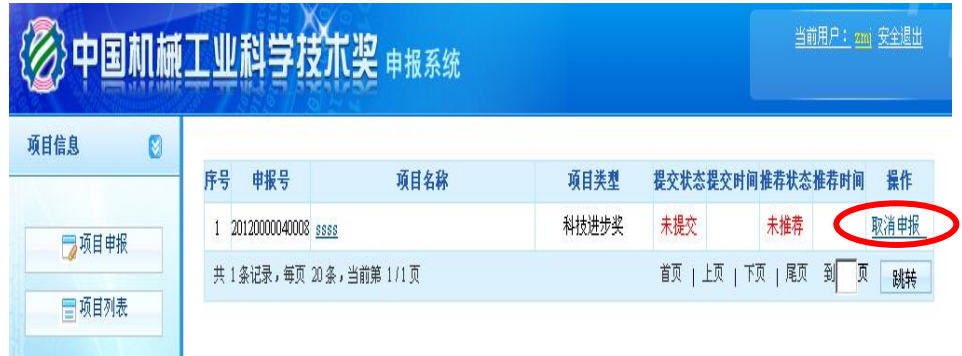

图 1-18

# **1.2.8** 忘记登录密码

若忘记登录密码,请点击密码输入框右侧"忘记密码"字样进行密码找回, 如图 1-19 所示。

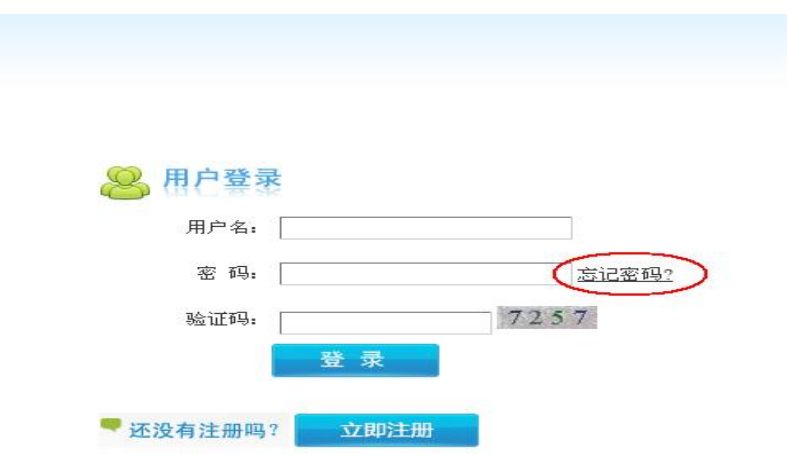

如图 1-19

输入您注册时所用的 email 地址或者证件号码,单击"下一步"

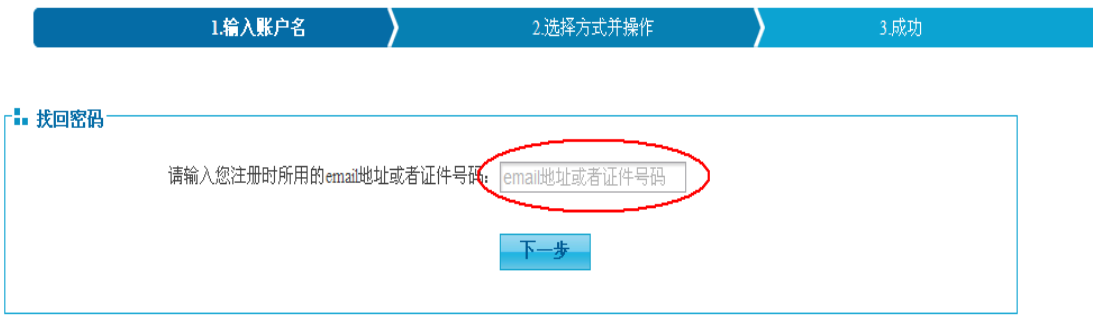

可选择"用手机找回密码"或"电子邮箱找回密码",单击下一步,

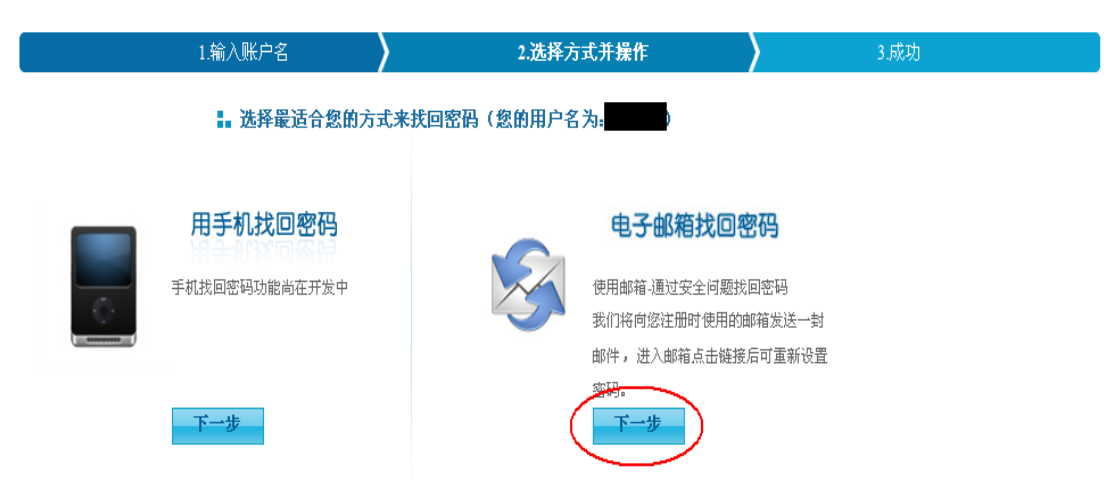

系统会向您的手机或注册邮箱发送短信或电子邮件,内容如下: xxxxx 用户您好!

 您在 xxxx 年 xx 月 xx 日提交找回密码请求,请点击下面的链接找回密码。为了保障您 账号的安全性,该链接 3 天内有效(含发送邮件当天)http://www.cmiao.com.cn/xxxxxxxxxxxxx (此为一个连接地址)

(如果您无法点击这个链接,请将此链接复制到浏览器地址栏后访问。)

感谢您的使用!

点击链接地址后进入修改密码界面,按照提示要求输入新密码,系统提示: "您已经成功重置了登录密码!请用新的密码登陆!"即可使用新密码登录进入 管理系统。

管理咨询:中国机械工业科学技术奖励工作办公室 技术支持:机械工业信息研究院 联系电话: 010-68351688 (席敏) 010-68326820 (牛芳) 邮箱:[chinajixiekjj@163.com](mailto:chinajixiekjj@163.com) 技术服务热线:010-68351688